## **Changing Shutdown Timer on MDC**

1. Open "Coban Test VBForm" from the start menu. If the file cannot be located, go to C:\M700 Installation\Utility\Coban G4 AP and API\ AP (x.x.x) and API (x.x.x)\Coban Test VBForm.

2. After the utility opens, check the "Connect" checkbox on the upper left hand corner. The **RED** off button will become a **GREEN** on button.

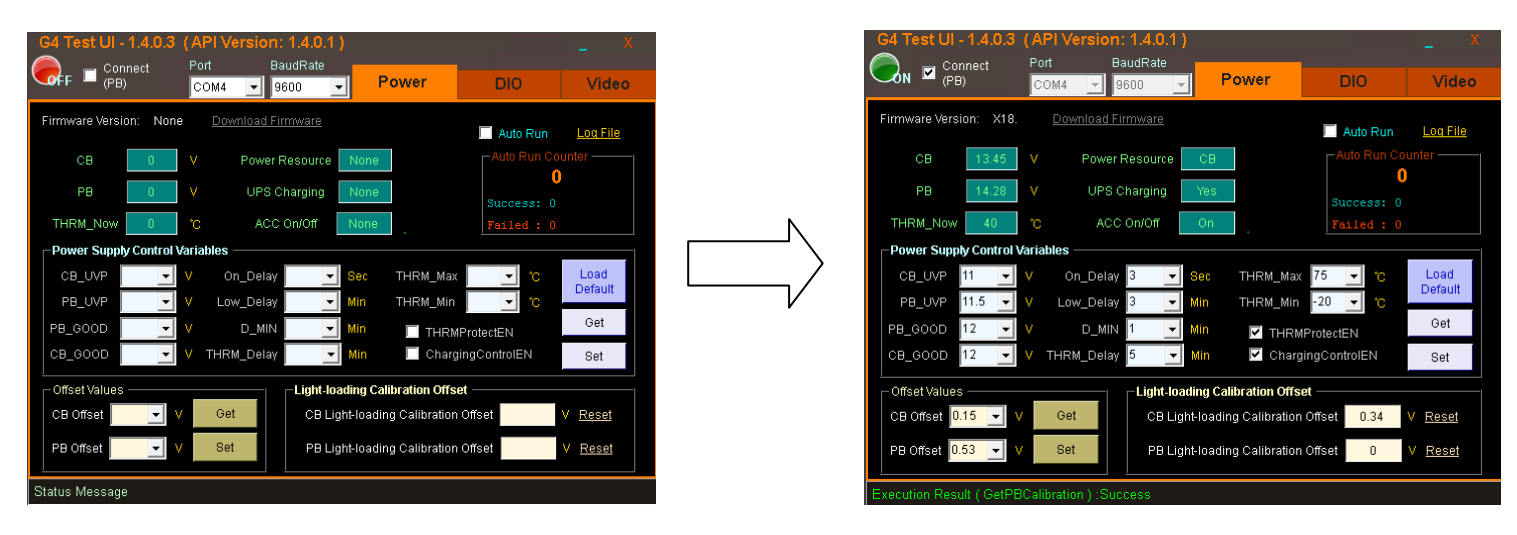

3. Change the "D\_MIN" to the preferred value. This value will determine the amount of time the computer will stay on after ignition is turned off. Minimum time is 1 minute and maximum time is 250 minutes.

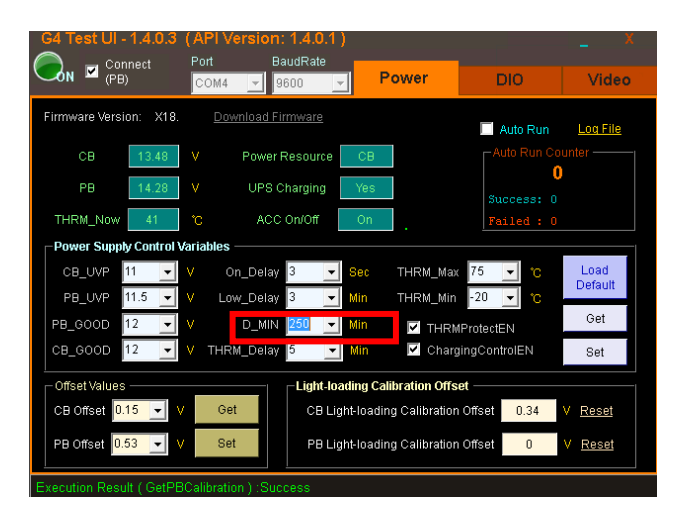

## **NOTE: The computer will not go through the shutdown sequence and will do a hard shutdown.**

4. Click on "Set" to save the setting. Exit the application after all changes have been made.

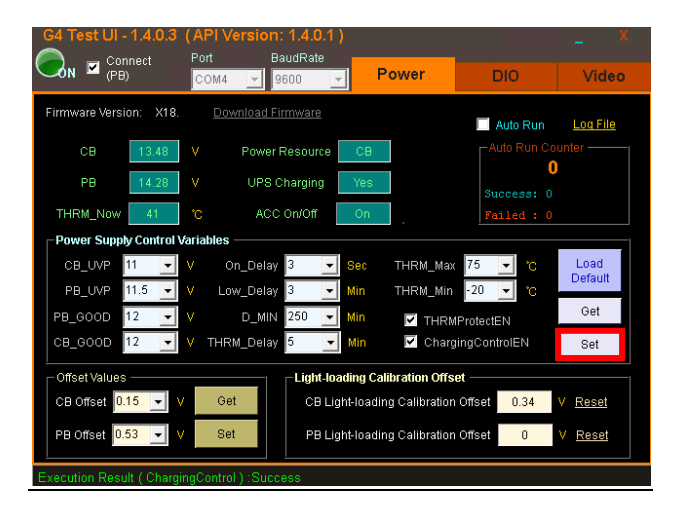